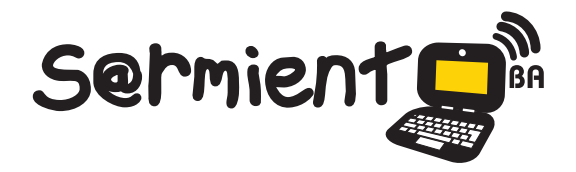

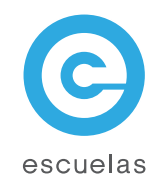

## Tutorial de Monkey Jam

### Creación de animaciones con la técnica stop motion

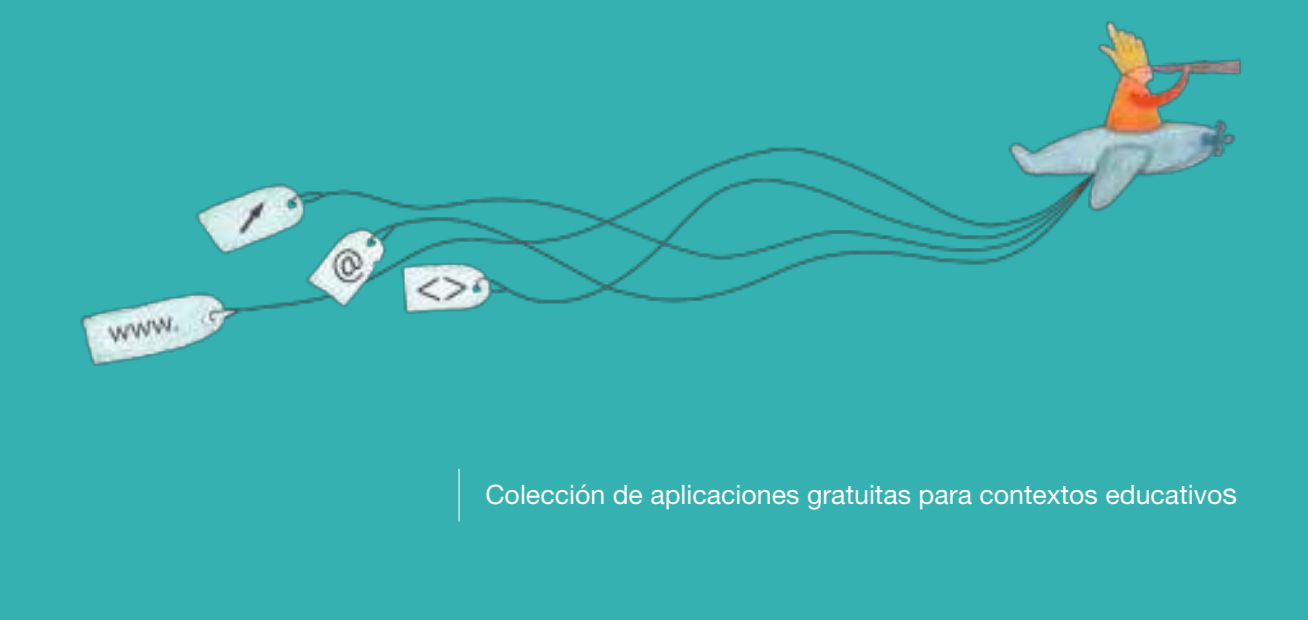

Plan Integral de Educación Digital Dirección Operativa de Incorporación de Tecnologías (InTec)

Ministerio de Educación

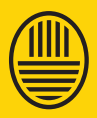

Buenos Aires Ciudad Educación del Gobierno de la Ciudad de Buenos Aires 16-07-2024

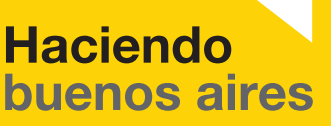

#### Prólogo

Este tutorial se enmarca dentro de los lineamientos del Plan Integral de Educación Digital (PIED) del Ministerio de Educación del Gobierno de la Ciudad Autónoma de Buenos Aires que busca integrar los procesos de enseñanza y de aprendizaje de las instituciones educativas a la cultura digital.

Uno de los objetivos del PIED es "fomentar el conocimiento y la apropiación crítica de las Tecnologías de la Información y de la Comunicación (TIC) en la comunidad educativa y en la sociedad en general".

Cada una de las aplicaciones que forman parte de este banco de recursos son herramientas que, utilizándolas de forma creativa, permiten aprender y jugar en entornos digitales. El juego es una poderosa fuente de motivación para los alumnos y favorece la construcción del saber. Todas las aplicaciones son de uso libre y pueden descargarse gratuitamente de Internet e instalarse en cualquier computadora. De esta manera, se promueve la igualdad de oportunidades y posibilidades para que todos puedan acceder a herramientas que desarrollen la creatividad.

En cada uno de los tutoriales se presentan "consideraciones pedagógicas" que funcionan como disparadores pero que no deben limitar a los usuarios a explorar y desarrollar sus propios usos educativos.

La aplicación de este tutorial no constituye por sí misma una propuesta pedagógica. Su funcionalidad cobra sentido cuando se integra a una actividad. Cada docente o persona que quiera utilizar estos recursos podrá construir su propio recorrido.

Ministerio de Educación

**Buenos Aires Ciudad** 

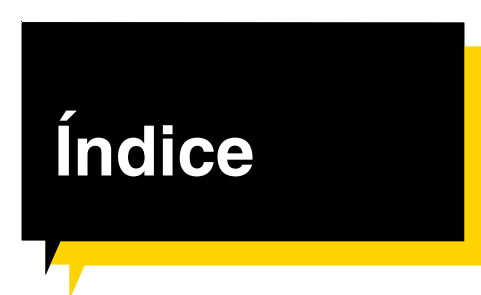

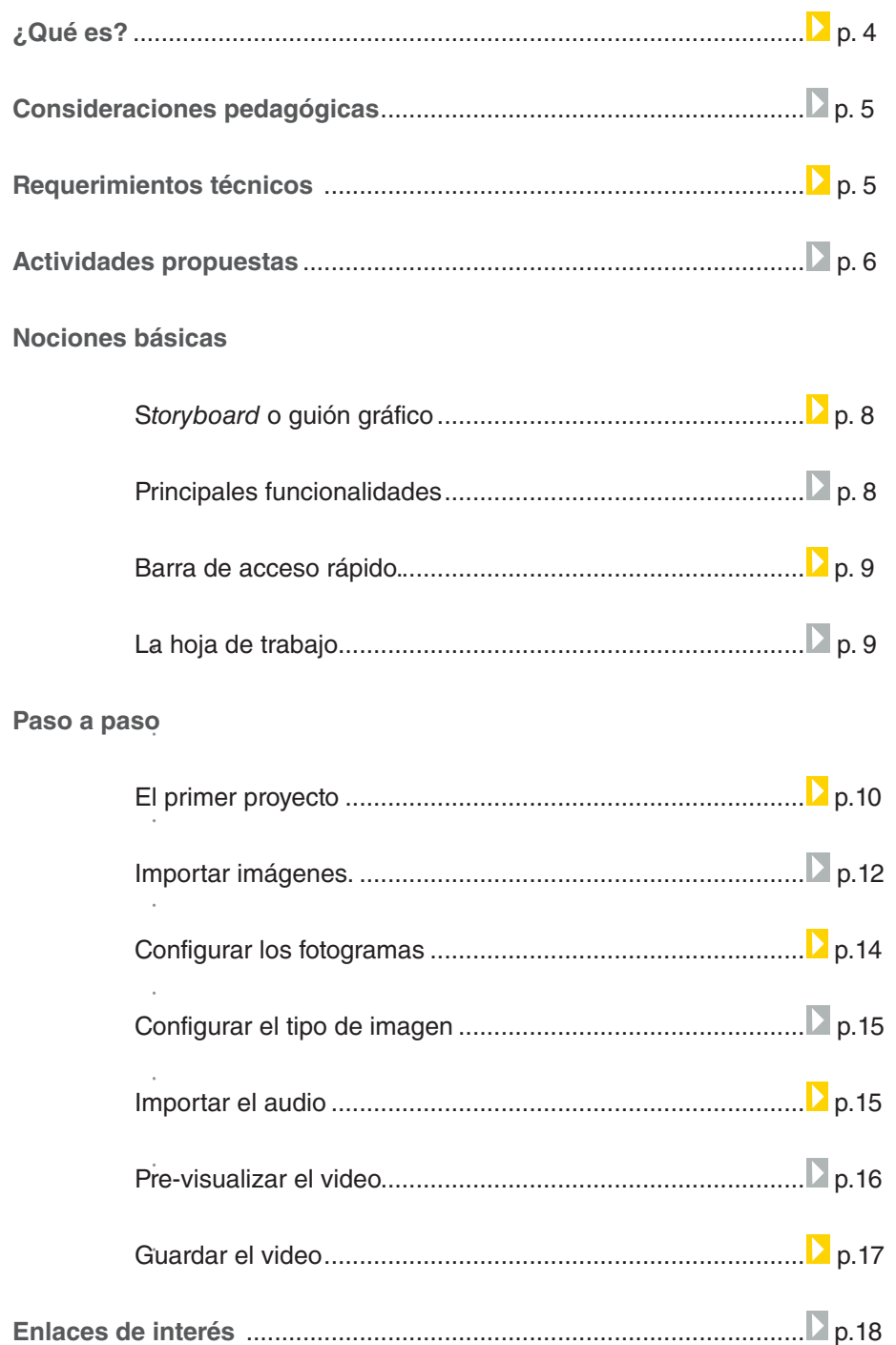

**Plan Integral de Educación Digital** 

Ministerio de Educación

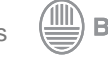

#### ¿Qué **es**?

**Monkey Jam** es un programa gratuito que se puede descargar de Internet y no requiere registro.

Permite realizar un video a partir de una secuencia de imágenes que conforman el recorrido final de un movimiento. Esta técnica de animación, conocida como stop motion, consiste en aparentar el movimiento de objetos estáticos desde fotografías obtenidos de ellos. Con este programa también se puede editar una película a partir de imágenes previamente guardadas, aunque no sean cuadro a cuadro. También se pueden tomar imágenes desde una entrada de video o desde una cámara de fotos y luego guardarlas en la computadora.

#### **URL para descargar el programa:**

http://www.giantscreamingrobotmonkeys.com/monkeyjam/index.html

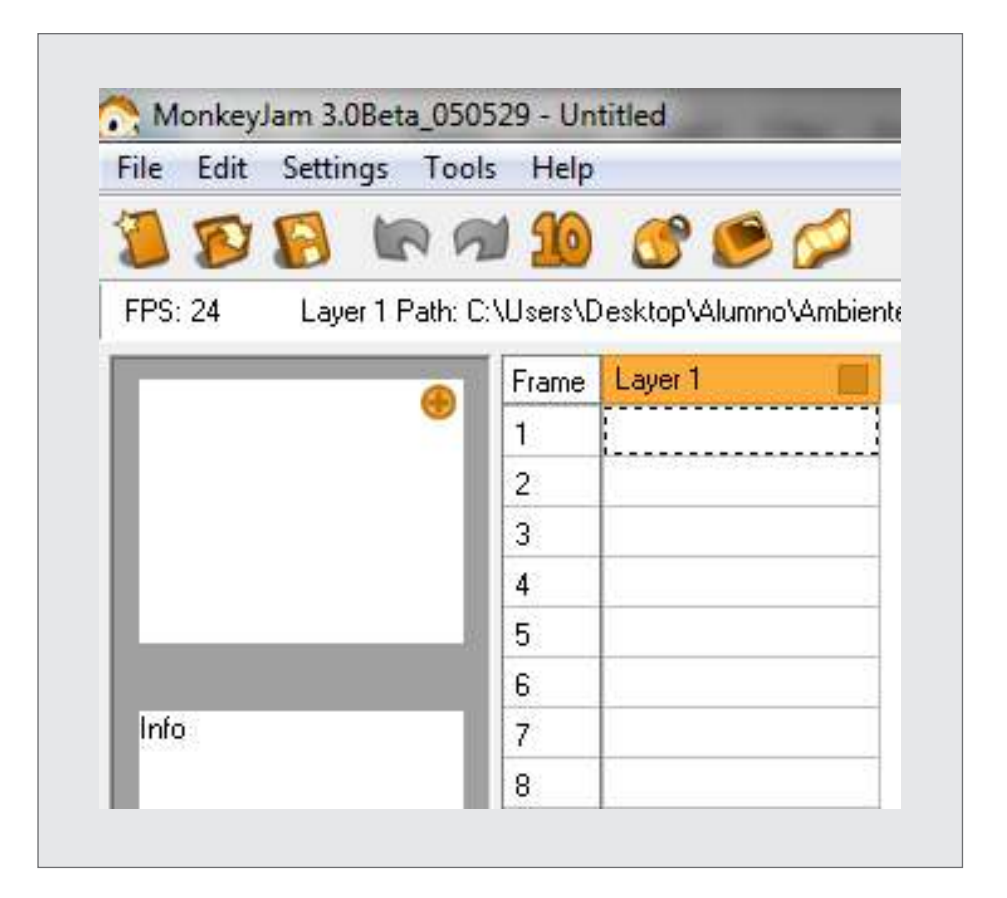

Ministerio de Educación

**Buenos Aires Ciudad** 

**Indice 1996 Plan Integral de Educación Digital** Dirección Operativa de Incorporación de Tecnologías (InTec) Ministerio de Educación del Gobierno de la Ciudad de Buenos Aires

#### Consideraciones **pedagógicas**

Nivel educativo: **Primario /Secundario** Áreas: **todas**

**Monkey Jam** puede utilizarse para editar videos a través de fotografías secuenciadas. Sirve como medio de comunicación visual para:

- Promover campañas de prevención. Ej.: para el cuidado del medio ambiente.
- • Mostrar una secuencia fotográfica capturada por los alumnos. Ej.: en lecciones, paseos o experiencias directas.
- Generar videos cortos para utilizarse en Prácticas del Lenguaje. Ej.: a través de una fotonovela.

#### **Requerimientos técnicos**

Presentar una biografía en una secuencia fotográfica del personaje. Comunicar una historia o situación a través de un foto reportaje. Procesador: **300 MHz Pentium II** Memoria: **50 Mb libres recomendados** Sistema Operativo: **Windows 98SE, 2000, Me, XP. DirectX 8.1 en adelante.**

Para utilizarlo en sistemas operativos Linux se debe usar WINE. El programa funciona correctamente en las netbooks educativas y notebooks de los docentes.

Ministerio de Educación

**Buenos Aires Ciudad** 

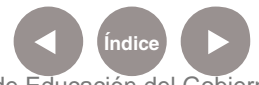

**Plan Integral de Educación Digital** Dirección Operativa de Incorporación de Tecnologías (InTec) Ministerio de Educación del Gobierno de la Ciudad de Buenos Aires

#### **Recursos digitales.** Actividades propuestas seleccionar para visualizar los ejemplos.

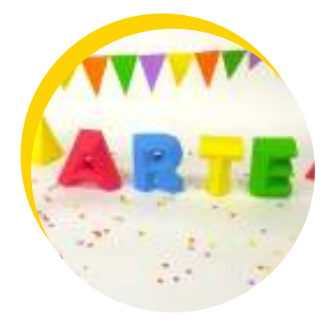

# **Actividad**

#### **Arte en papel.**

Con figuras hechas a mano y gracias a la técnica stop motion, los chicos pueden darle vida a los objetos.

#### **Idea:**

Generar un video con la técnica stop motion, a través de elementos hechos con papel.

#### **Materiales:**

Papeles, cartulinas, revistas viejas, diarios, pegamento, tijeras, cámara de fotos, netbook.

**Técnica:** Origami, Paper Craft.

Ministerio de Educación

**Buenos Aires Ciudad** 

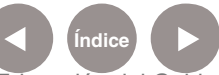

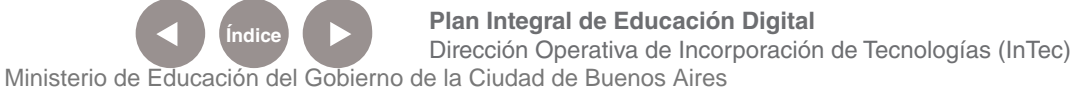

#### **Recursos digitales.** Actividades propuestas

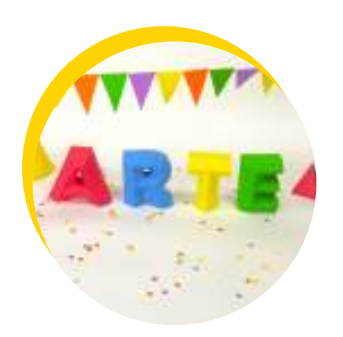

Seleccionar para visualizar el ejemplo.

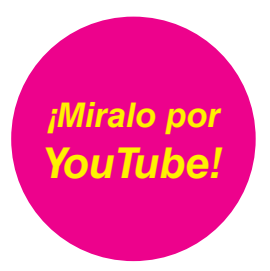

#### **Actividad:**

La idea es que los chicos puedan, a través de objetos hechos a mano y con herramientas simples, materializar palabras, personajes, vestimentas, etc.

1) Mediante la técnica de Origami y Paper craft, los chicos tienen que plegar y cortar el papel para formar las distintas piezas, cuyas plantillas deberán ser provistas por el docente. En estos sitios pueden encontrar ayuda para el armado de muñecos, letras y un mejor manejo de Origami:

*http://creativecorner.clubepson.com. au/viewactivity.asp?id=1462 http://www.readymech.com/ http://www.comohacerorigami.com/* A cada alumno le corresponde el armado de un elemento gráfico que luego formará parte del video final.

2) Una vez finalizada la etapa de "construcción", se inicia la etapa de fotografía. Se deben colocar, uno a uno, los elementos sobre un

"infinito" (cartulina de cualquier color que sirva para el fondo. ¡Ojo con los contrastes!) y luego, fotografiar cada movimiento.

3) En la netbook, se deben seleccionar las mejores fotos.

4) El último paso consiste en editar la secuencia de imágenes según la técnica de animación stop motion en el programa Monkey Jam.

#### **Propuestas:**

**Fechas patrias:** realizar videos incorporando elementos que representen sucesos históricos del país (vestimentas típicas, representar visualmente el himno argentino, etc.). Letras: jugar con letras, armar palabras, diferenciar mensajes, refranes, etc.

Imágenes: representar cuentos, historias creadas por los chicos, canciones, poesías, etc.

Ministerio de Educación

**Buenos Aires Ciudad** 

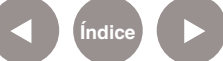

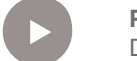

**Plan Integral de Educación Digital** Dirección Operativa de Incorporación de Tecnologías (InTec) Ministerio de Educación del Gobierno de la Ciudad de Buenos Aires

#### **Nociones básicas** S**toryboard o guión gráfico**

Un storyboard o guión gráfico es un conjunto de ilustraciones que muestran una secuencia y que tiene como objetivo servir de guía para entender una historia, previsualizar una animación o seguir la estructura de una película antes de realizarse o filmarse. Se utiliza como planificación previa a la filmación de escenas y secuencias. http://es.wikipedia.org/wiki/Storyboard

Para guiones también puede consultarse el siguiente enlace de la Universidad de Huelva.

http://www.uhu.es/cine.educacion/cineyeducacion/guionquees.htm

#### **Nociones básicas Principales funcionalidades**

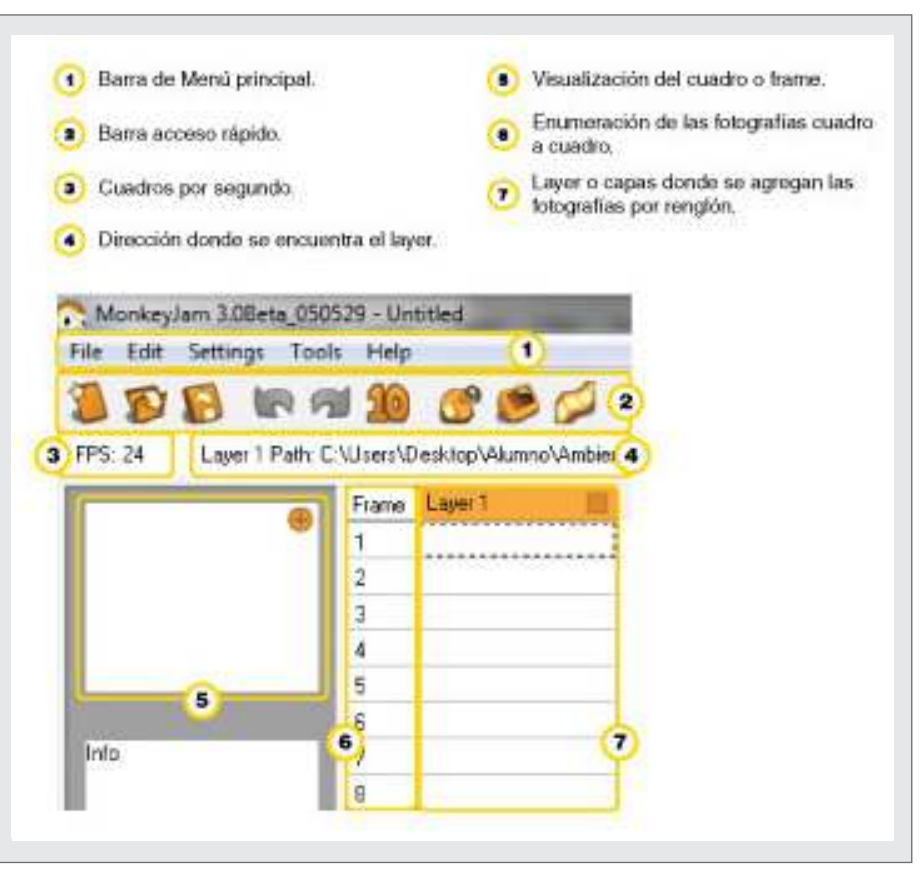

Ministerio de Educación

**Buenos Aires Ciudad** 

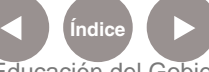

**Índice <b>Plan Integral de Educación Digital** Dirección Operativa de Incorporación de Tecnologías (InTec) Ministerio de Educación del Gobierno de la Ciudad de Buenos Aires

**Nociones básicas** Barra de **acceso rápido**

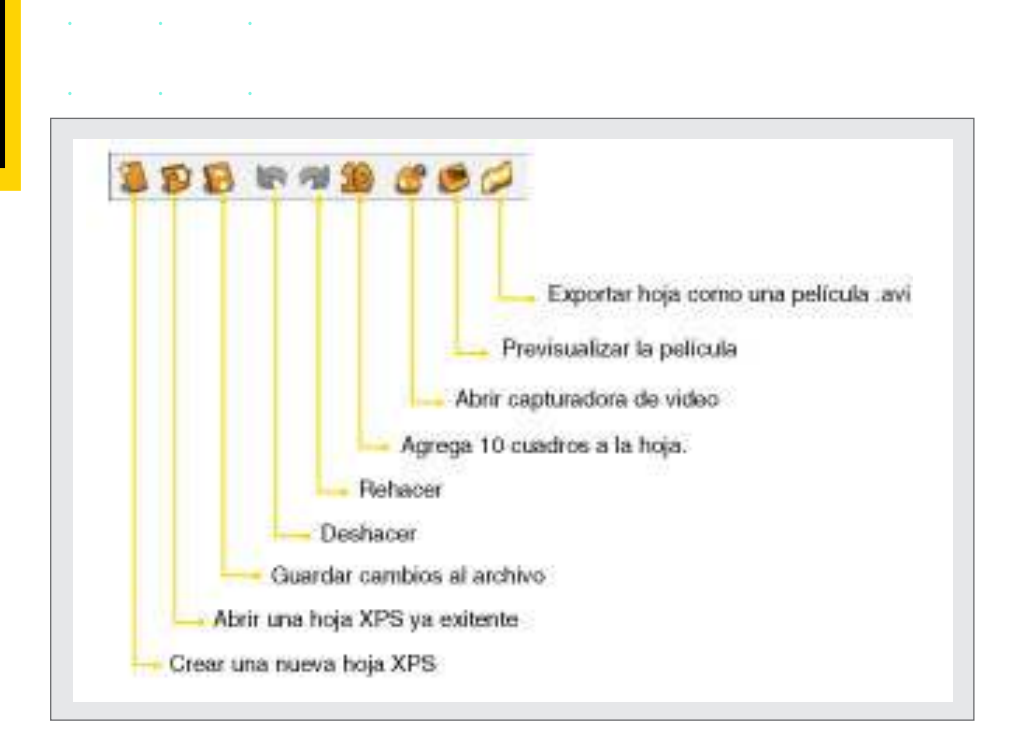

#### **Nociones básicas** La **hoja de trabajo**

El espacio de trabajo u hojas de la exposición (Exposure Sheets -XPS) es el entorno en donde el usuario cargará todas las fotos para luego realizar la animación cuadro por cuadro.

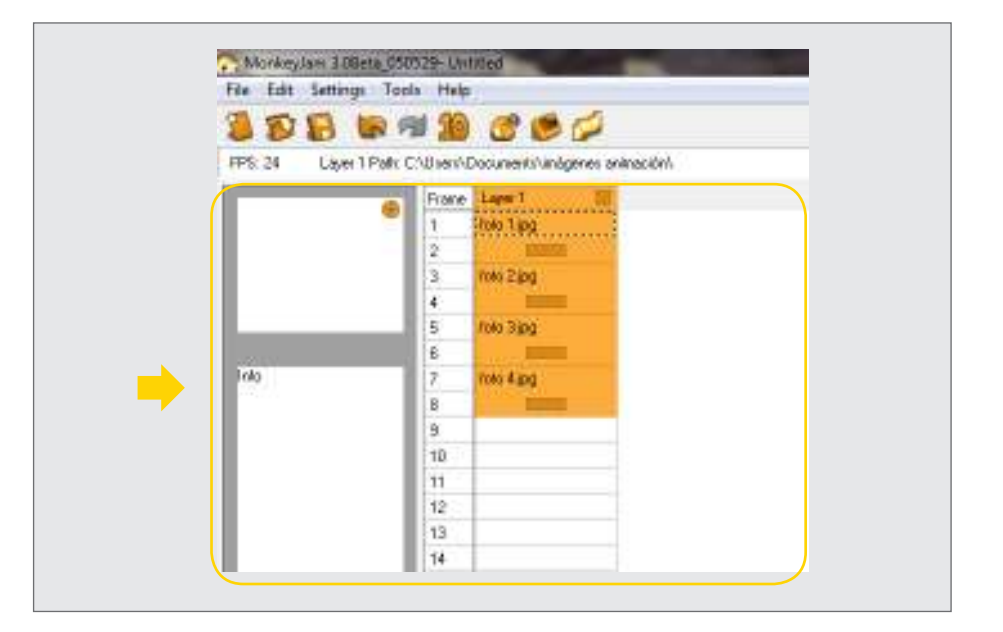

Ministerio de Educación

**Buenos Aires Ciudad** 

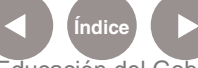

**Índice <b>Plan Integral de Educación Digital** Dirección Operativa de Incorporación de Tecnologías (InTec) Ministerio de Educación del Gobierno de la Ciudad de Buenos Aires

#### **Paso a paso** El primer **proyecto**

Para comenzar a trabajar con **Monkey Jam** es necesario crear un nuevo archivo XPS, que es el tipo de extensión que utiliza este programa y es el espacio de trabajo u hojas de la exposición (Exposure Sheets -XPS) donde el usuario podrá cargar las fotos para trabajar cuadro por cuadro.

Ir a **Barra de menú**, ingresar en **File** y luego en **New XPS with folders**. Se debe elegir cuidadosamente el lugar en el que se quiere guardar el trabajo y el nombre de la capa, para que sea representativo de su contenido.

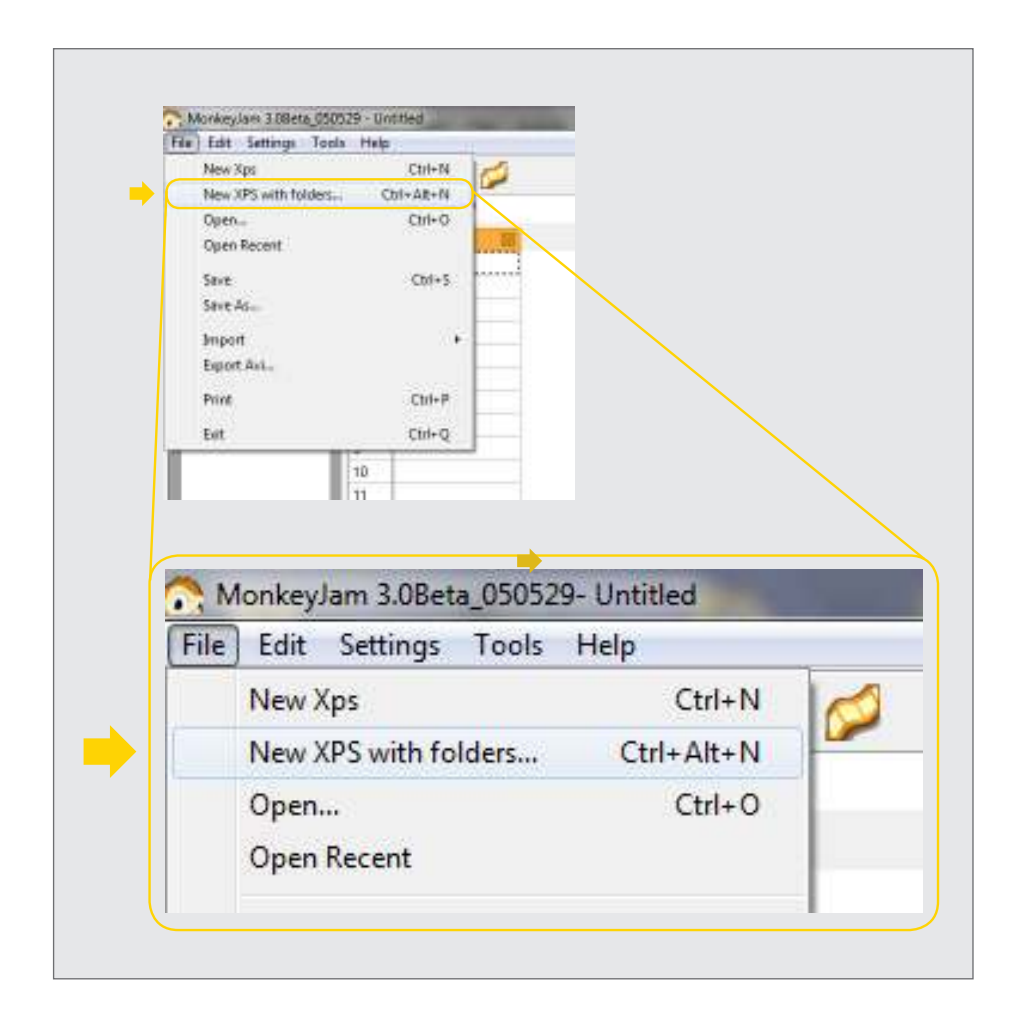

Ministerio de Educación

**Buenos Aires Ciudad** 

**Índice <b>Plan Integral de Educación Digital** Dirección Operativa de Incorporación de Tecnologías (InTec) Ministerio de Educación del Gobierno de la Ciudad de Buenos Aires

Se abrirá la ventana de un nuevo proyecto:

Elegir el nombre del proyecto y completar el campo **Proyect Name**.

 Seleccionar la velocidad de cuadro en **Project FPS** (fotogramas por segundo) 24 es la velocidad más rápida, para reducirla seleccionar números menores a 10.

 Seleccionar la cantidad de capas (Layers). Si sólo contendrá una secuencia se debe dejar en **1**.

Seleccionar una ubicación para crear el proyecto.

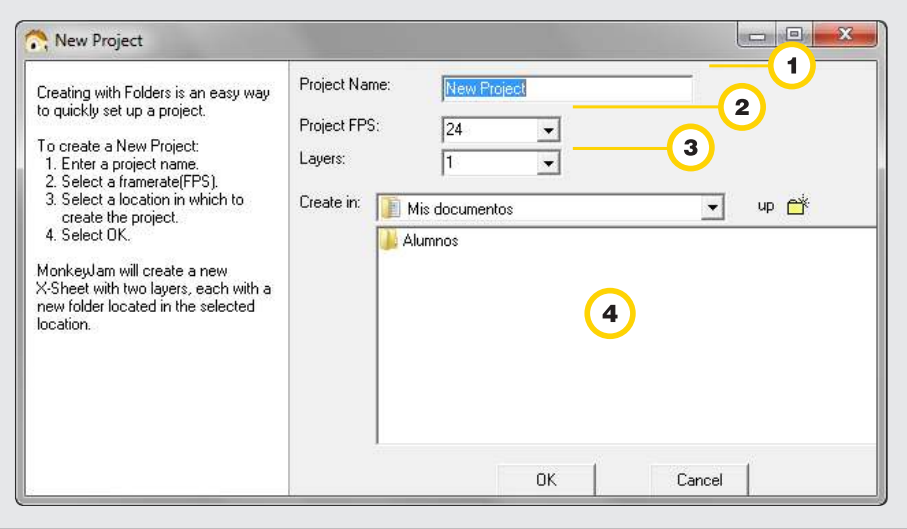

Ministerio de Educación

**Buenos Aires Ciudad** 

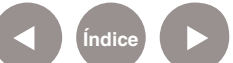

**Plan Integral de Educación Digital** Dirección Operativa de Incorporación de Tecnologías (InTec) Ministerio de Educación del Gobierno de la Ciudad de Buenos Aires

#### **Paso a paso** Importar **imágenes**

Para comenzar a armar una animación con la técnica de stop motion hay que importar las imágenes con las que se desea trabajar. Las imágenes pueden estar almacenadas en una computadora, un pendrive, un CD u otro dispositivo.

Ir a: **File – Import - Images**

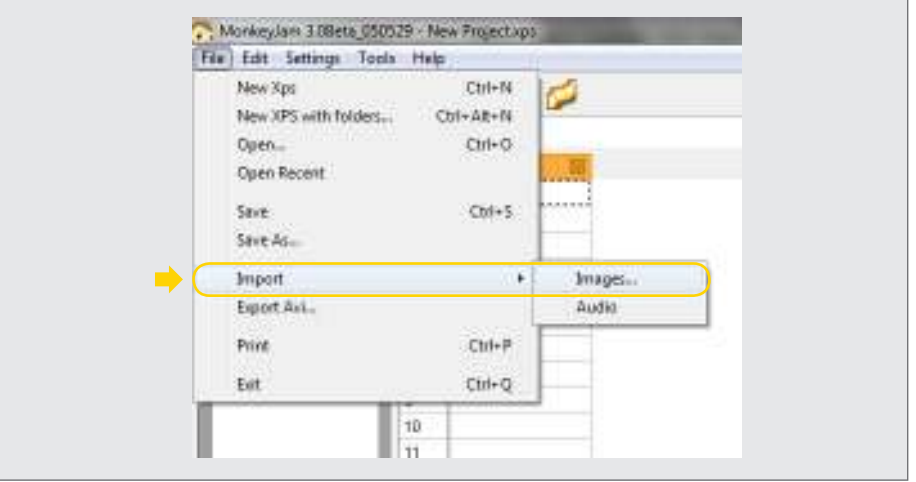

Seleccionar las imágenes que se van a utilizar para armar la animación. Agregarlas con el botón **Add Files** al listado de importación (Import List). Seleccionar **Import.**

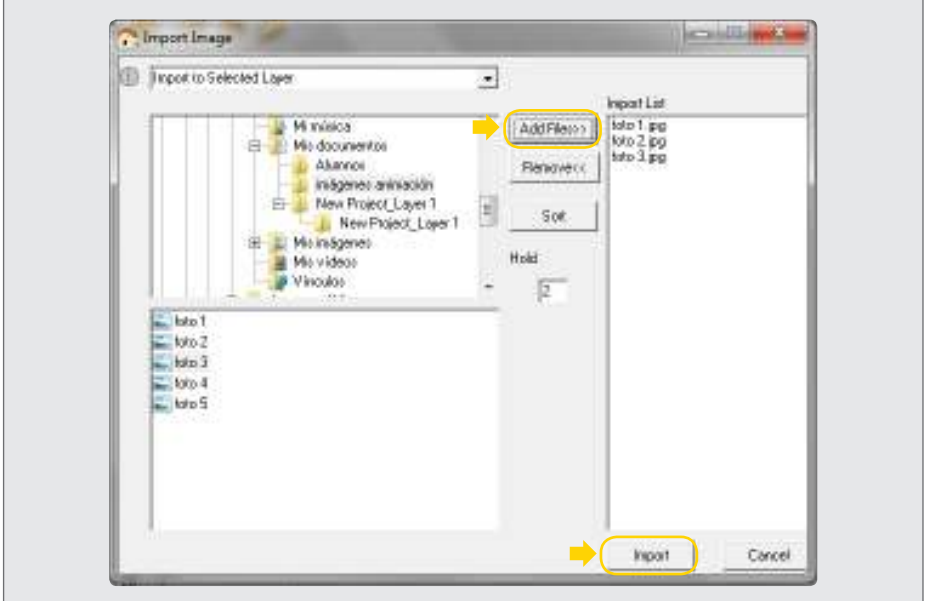

Ministerio de Educación

**Buenos Aires Ciudad** 

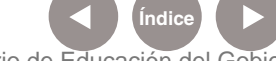

**Índice <b>Plan Integral de Educación Digital** Dirección Operativa de Incorporación de Tecnologías (InTec) Ministerio de Educación del Gobierno de la Ciudad de Buenos Aires

#### **Paso a paso** Ejemplo de **imágenes para importar**

Arte en papel: fotos capturadas en secuencia para armar el video de letras animadas en stop motion utlizando MonkeyJam.

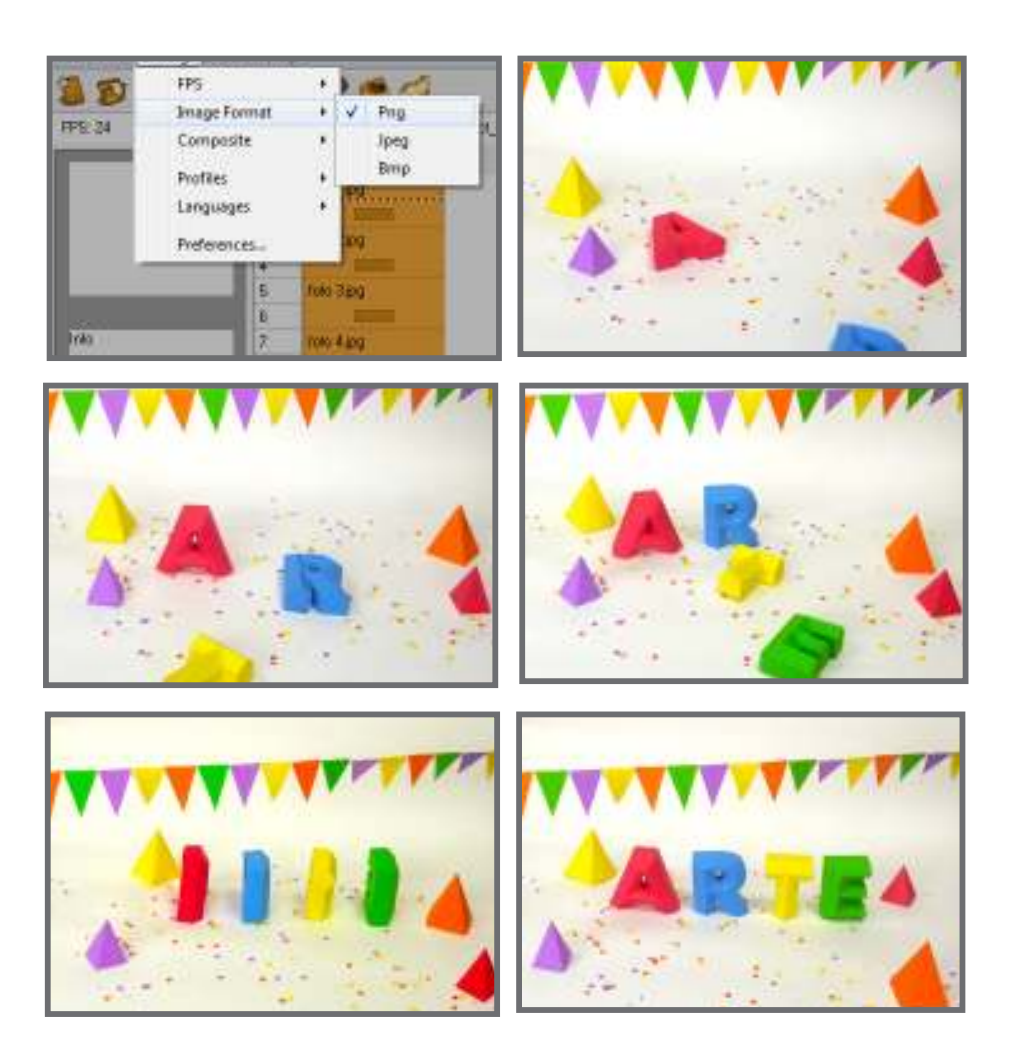

Ministerio de Educación

**Buenos Aires Ciudad** 

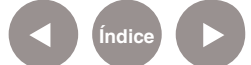

**Índice Plan Integral de Educación Digital** Dirección Operativa de Incorporación de Tecnologías (InTec) Ministerio de Educación del Gobierno de la Ciudad de Buenos Aires

#### **Paso a paso Configurar los fotogramas**

Para configurar la cantidad de fotogramas por segundo ir a: **Settings - FPS**

Establecer un valor de la lista. En caso de no elegir ninguno de los que se muestran se puede optar por Other y colocar el valor manualmente.

Los valores más altos aceleran la secuencia de video, mientras que los valores menores hacen que el video se vea más lento, es decir, cada imagen durará más tiempo en la pantalla.

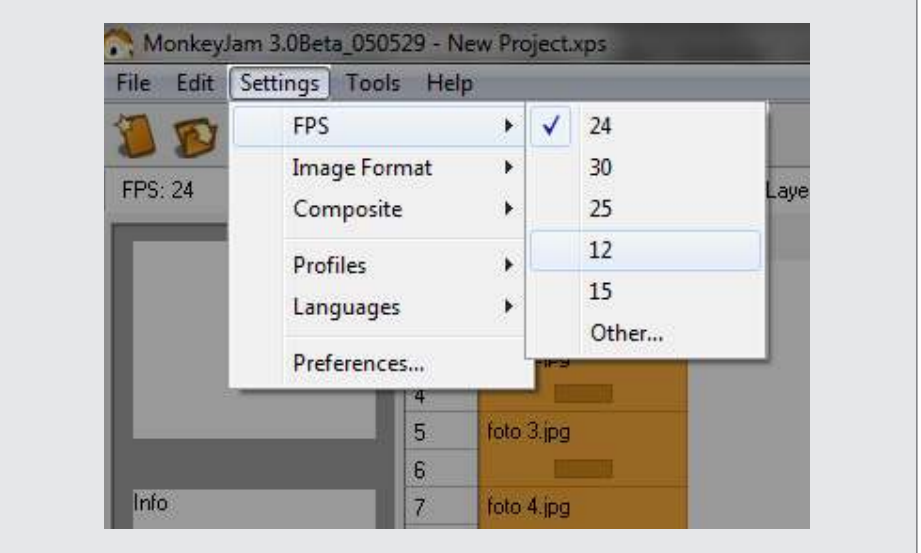

Ministerio de Educación

**Buenos Aires Ciudad** 

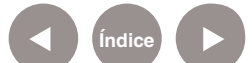

**Índice <b>Plan Integral de Educación Digital** Dirección Operativa de Incorporación de Tecnologías (InTec) Ministerio de Educación del Gobierno de la Ciudad de Buenos Aires

#### **Paso a paso Configurar** el **tipo de imagen**

Para configurar el tipo de imagen ir a **Setting**- **Image Format** y seleccionar el formato que se desea entre las opciones propuestas: .**Png, .Jpeg, .Bmp**.

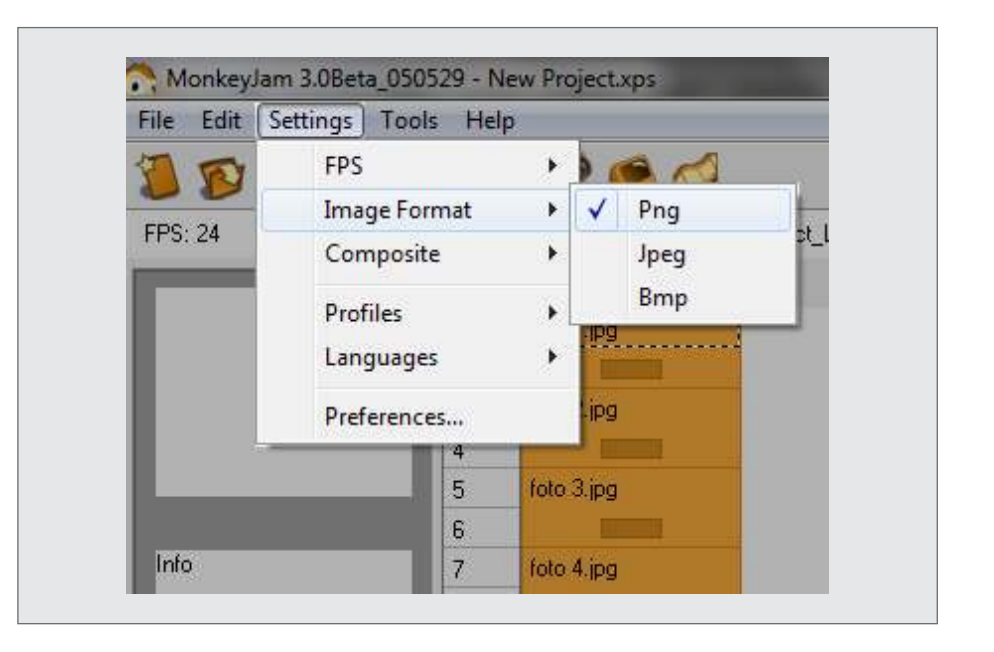

#### **Paso a paso** Importar **el audio**

#### Ir a: **File – Import - Audio**

Seleccionar el archivo de audio que se va a utilizar en la animación. Se desplegará la columna de audio.

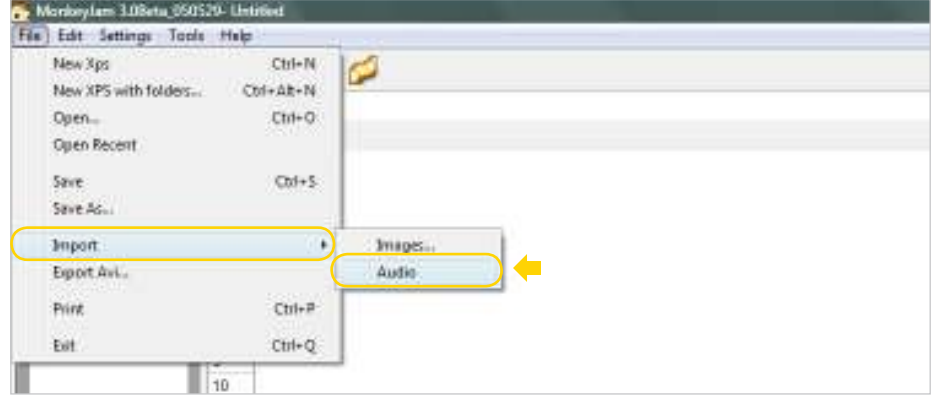

Ministerio de Educación

**Buenos Aires Ciudad** 

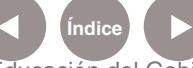

**Índice <b>Plan Integral de Educación Digital** Dirección Operativa de Incorporación de Tecnologías (InTec) Ministerio de Educación del Gobierno de la Ciudad de Buenos Aires

**Paso a paso Pre-visualizar el video**

> Para configurar el tipo de imagen ir a **Setting**- **Image Format** y seleccionar el formato que se desea entre las opciones propuestas: .**Png, .Jpeg, .Bmp**.

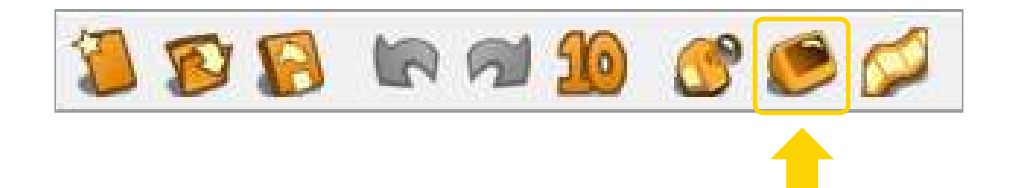

En la **Barra de menú**, seleccionar el ícono **Preview**. Desde ahí se accede a la pantalla de reproducción. En **Movie Size**, ajustar el tamaño del video.

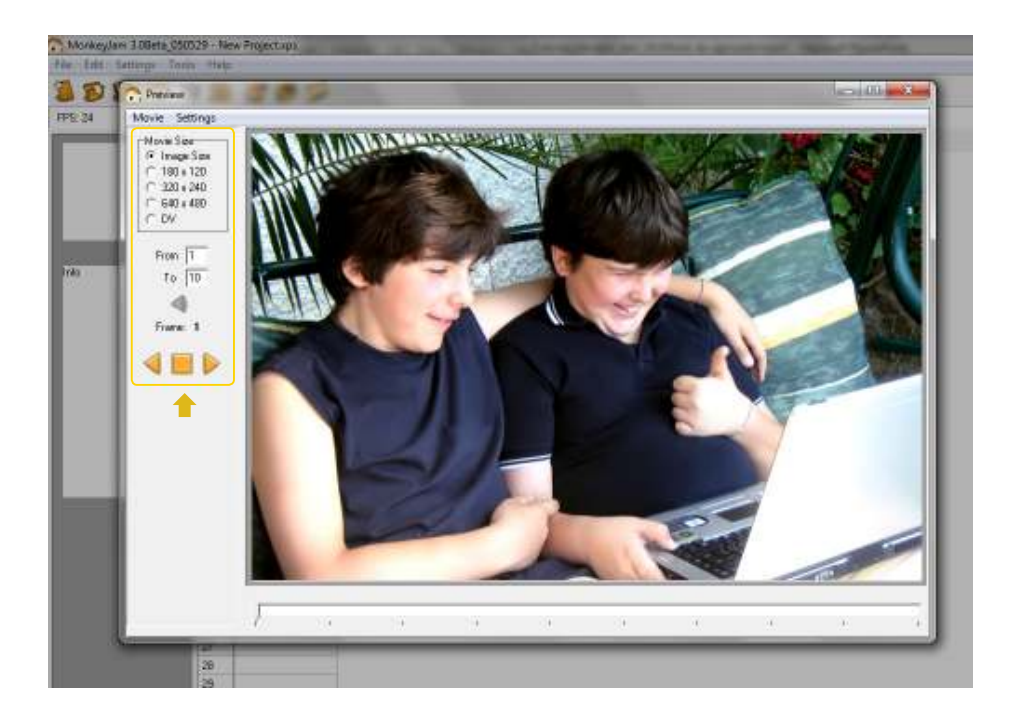

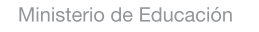

**Buenos Aires Ciudad** 

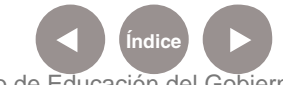

**Índice <b>Plan Integral de Educación Digital** Dirección Operativa de Incorporación de Tecnologías (InTec) Ministerio de Educación del Gobierno de la Ciudad de Buenos Aires

**Paso a paso** G**uardar el video**

> En la **Barra de menú**, seleccionar el ícono **Exportar hoja** como una película "**.AVI**".

> Se abrirá una ventana. Ingresar el nombre del video en el cuadro **File Name** y la ubicación.

Seleccionar **Save Movie** para guardar la película.

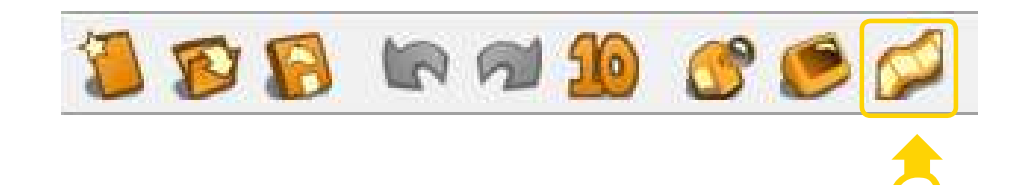

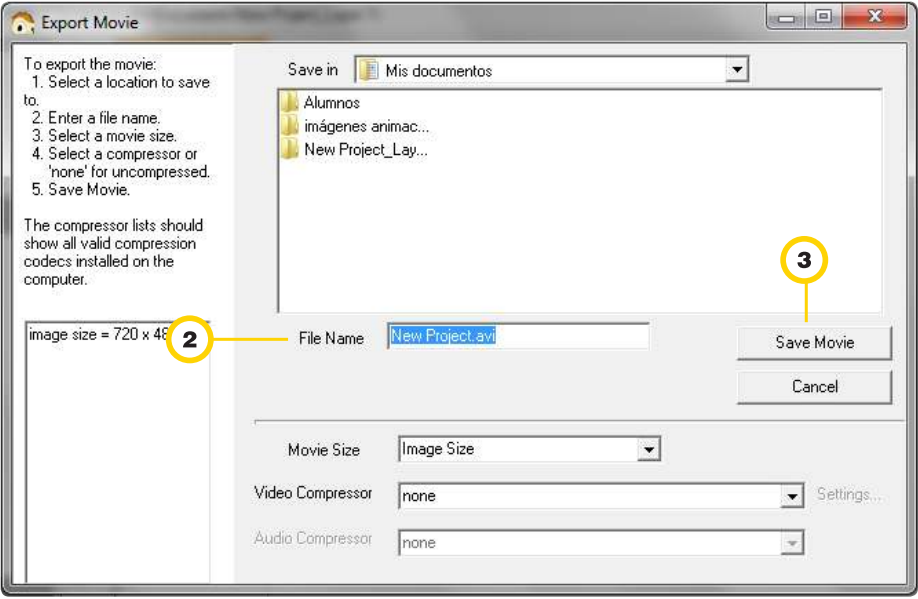

Ministerio de Educación

**Buenos Aires Ciudad** 

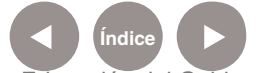

**Índice <b>Plan Integral de Educación Digital** Dirección Operativa de Incorporación de Tecnologías (InTec) Ministerio de Educación del Gobierno de la Ciudad de Buenos Aires

#### **Enlaces** de interés

#### **Minilogue/Hitchhikers choice:**

Divertida animación con dibujos hechos con marcador. http://www.youtube.com/watch?v=u46eaeAfeqw

#### **Scacchi day clay stop motion - Chess clay stop motion:**

Una partida de ajedrez con piezas de barro y arcilla. http://www.youtube.com/watch?v=YXM3wrIhcwY&f

#### **The pen story:**

Un recorrido por los distintos momentos de la vida de un hombre mediante fotos que se van apilando en una casa y la recorren. Sin post producción.

http://www.youtube.com/watch?v=m9Et7UQh1tg

#### **Pickle:**

De Estudio Gazz (www.gazz.com.ar) para Nickelodeon. Corto animado. http://www.youtube.com/watch?v=64GNjOEux4U&playnext=1&list=PL 4D9CB5A849350FE7&index=24

#### **Christmas tree:**

Animación de Annie Poon, en la que combina la imagen de sus manos y sus dibujos con la técnica Stopmotion.

http://www.youtube.com/watch?v=lECikI6rK\_A

Ministerio de Educación

**Buenos Aires Ciudad** 

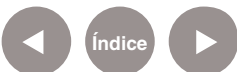

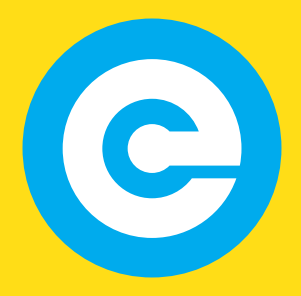

www.educacion.buenosaires.gob.ar

Contacto:

**asistencia.pedagogica.digital@bue.edu.ar**

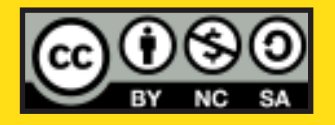

Esta obra se encuentra bajo una Licencia Attribution-NonCommercial-ShareAlike 2.5 Argentina de Creative Commons. Para más información visite http://creativecommons.org/licenses/by-nc-sa/2.5/ar/

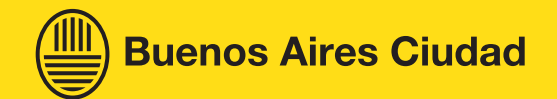

Ministerio de Educación

Ministerio de Educación del Gobierno de la Ciudad de Buenos Aires 16-07-2024